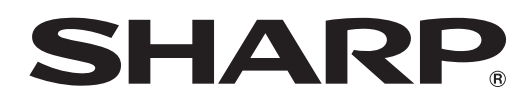

## ePoster設定ツール ニ バージョン 1.1 取扱説明書

対応機種(2024 年 3 月現在) 電子ペーパーディスプレイ EP-C131 / EP-C251

# もくじ

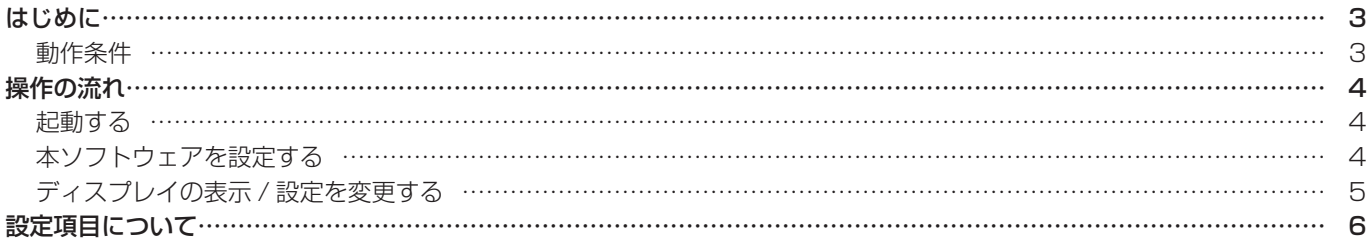

## **はじめに**

本ソフトウェアは、対応機種の表示や設定を変えるためのソフトウェアです。

#### お願い

- 本ソフトウェアは厳重な品質管理と製品検査を経て出荷しておりますが、万一故障または不具合がありましたら、お買いあ げの販売店までご連絡ください。
- お客様もしくは第三者が本ソフトウェアの使用を誤ったことにより生じた故障、不具合、またはそれらに基づく損害につい ては、法令上の責任が認められる場合を除き、当社は一切その責任を負いませんので、あらかじめご了承ください。
- 本取扱説明書および本ソフトウェアの内容の全部および一部を、当社に無断で転記、あるいは複製することはお断りします。 • 本取扱説明書および本ソフトウェアは、改良のため予告なく変更することがあります。
- 画面や操作手順は、一例です。画面の設定、OS のバージョンなどによって内容が異なる場合があります。また、画面は説 明用です。
- Windows の基本的な操作は説明していません。

#### 商標について

- Microsoft、Windows は、マイクロソフト グループの企業の商標です。
- そのほか、本書に記載されている会社名や商品名は、各社の商標または登録商標です。

### **動作条件**

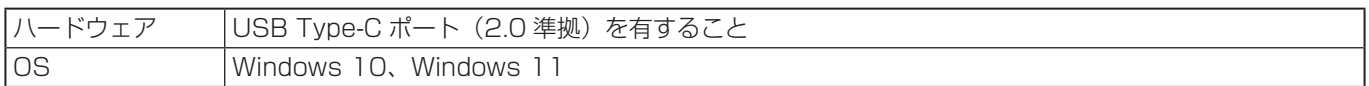

## **起動する**

1. 解凍したフォルダーの EPsetting.exe をダブルクリックする。

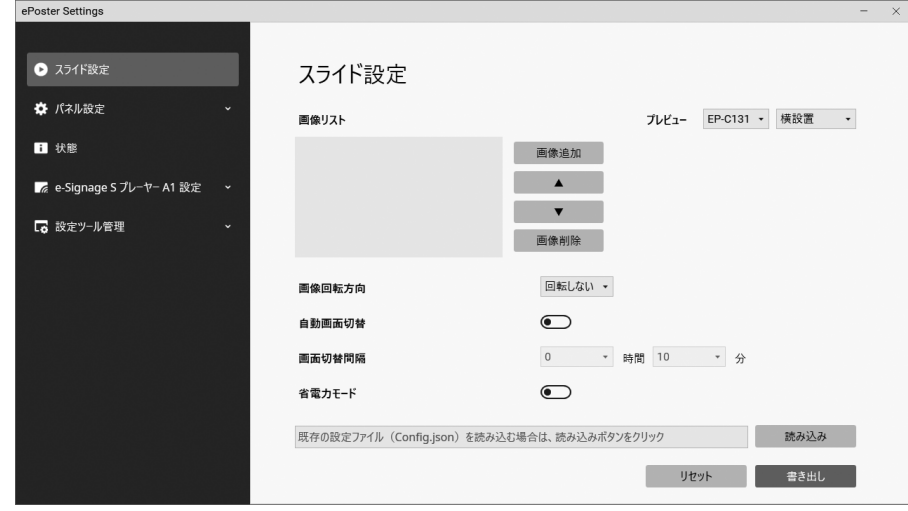

#### **ご参考**

- インストールは不要です。
- • 本ソフトウェアが不要となった場合は、ダウンロードした exe ファイルと解凍したフォルダーを削除してください。

### **本ソフトウェアを設定する**

- 1. 本ソフトウェアを起動する。(上記)
- 2. 「設定ツール管理」をクリックする。
- 3. 設定を変更する。(8 ページ)
- 4. 設定が終わったら、「 × 」をクリックし、本ソフトウェアを終了する。

## **ディスプレイの表示 / 設定を変更する**

#### ■ コンピューターを接続して変更する

本ソフトウェアを実行するコンピューターをディスプレイに接続し、表示 / 設定を変更します。

- 1. ディスプレイの電源を接続する。
- 2. ディスプレイの PC/USB メモリー接続端子とコンピューターを市販の USB ケーブル (Type-C、USB 規格認証品 ) で接続する。 ディスプレイが省電力状態のときは、ディスプレイの電源ボタンを押して省電力状態から復帰させてください。(6 ページ )
- 3. 本ソフトウェアを起動する。(4 ページ )
- 4. 表示を変更する場合:「スライド設定」をクリックする。 設定を変更する場合:「パネル設定」または「e-Signage S プレーヤー A1 設定」をクリックする。 5. 設定を読み込む。
	- ① 各設定画面で「読み込み」をクリックする。
	- ② 「ePoster 端末」を選び、「OK」をクリックする。
	- ディスプレイの設定が読み込まれます。
- 6. 設定を変更する。(6 ページ )
- 7. 設定が終わったら、設定を書き出す。 ① 各設定画面で「書き出し」をクリックする。 ② 「ePoster 端末」を選び、「OK」をクリックする。 設定がディスプレイに反映されます。
- 8. 「×」をクリックし、本ソフトウェアを終了する。
- 9. ディスプレイから USB ケーブルを取り外す。

#### ■ USB メモリーを使用して変更する

市販の USB メモリーに表示 / 設定を保存します。USB メモリーをディスプレイに接続して、表示 / 設定を反映します。 ディスプレイの取扱説明書を確認し、ディスプレイが対応している USB メモリーを使用してください。

- 1. コンピューターに USB メモリーを接続する。
	- ディスプレイが省電力状態のときは、ディスプレイの電源ボタンを押して省電力状態から復帰させてください。(6 ページ )
- 2. 本ソフトウェアを起動する。(4 ページ )
- 3. 表示を変更する場合:「スライド設定」をクリックする。 設定を変更する場合:「パネル設定」または「e-Signage S プレーヤー A1 設定」をクリックする。
- 4. 設定を読み込む。
	- 初めての場合、この操作は不要です。
	- ① 各設定画面で「読み込み」をクリックする。
	- ② 「USB メモリー」を選び、「OK」をクリックする。
	- USB メモリーに保存されているディスプレイの設定が読み込まれます。
- 5. 設定を変更する。(6 ページ )
- 6. 設定が終わったら、設定を書き出す。 ① 各設定画面で「書き出し」をクリックする。 ② 「USB メモリー」を選び、「OK」をクリックする。 設定が USB メモリーに反映されます。
- 7.「 × 」をクリックし、本ソフトウェアを終了する。
- 8. コンピューターから USB メモリーを取り外す。
- 9. ディスプレイの電源を接続する。
- 10. ディスプレイの PC/USB メモリー接続端子に USB メモリーを接続する。 USB メモリーに保存された設定がディスプレイに反映されます。 USB メモリーアクセス中は、インジケーターが赤色に点滅します。USB メモリーを取り外さないでください。 反映が終わると、インジケーターの赤色点滅が終わります。
- 11. 反映が終わったら、USB メモリーを取り外す。

#### **ご参考**

- • 設定を任意の場所に保存することができます。 書き出しの画面で「フォルダー指定」を選び、保存先、ファイル名を指定してください。 保存した設定ファイルを読み込む場合は、読み込みの画面で「フォルダー指定」を選び、設定ファイルを選んでください。
- • 「状態」、「読み込み」で状態を表示することができます。
- • コンピューターに接続するディスプレイ /USB メモリーは、いずれか 1 台にしてください。 ディスプレイと USB メモリーを同時に使用することはできません。また、複数のディスプレイ /USB メモリーを使用する こともできません。 **5**

## **設定項目について**

### ■ スライド設定

#### 画像リスト

ディスプレイで表示する画像と順番を指定します。 画像追加 .................. 表示する画像を画像リストに追加します。 ▲ / ▼...................... 画像の順番を変更します。

画像削除 .................. 画像リストから画像を削除します。

#### プレビュー

画像リストで選択した画像が表示されます。 プルダウンメニューから表示するディスプレイと設置方向を選んでください。

#### 画像回転方向

画像の回転方向を指定します。

#### 自動画面切替

オンのとき、オートモードで使用します。「画面切替間隔」で設定された間隔で、自動的に次の画像を表示します。 オフのとき、マニュアルモードで使用します。ディスプレイの MODE ボタンを押すと、次の画像を表示します。

#### 画面切替間隔

画像の変更間隔を指定します。

変更間隔には、表示変更時間も含まれます。画像が表示されている時間は約 30 秒短くなります。

#### 省電力モード

オンにすると、画像の表示が終わると省電力状態に移行します。

マニュアルモードのときは、画像の表示が終わると省電力状態に移行します。

オートモードのときは、画面切替間隔の設定に合わせて、省電力状態への移行と復帰を自動で行います。

#### 読み込み

本ソフトウェアに設定を読み込みます。

USB メモリー ........ USB メモリーに保存された設定を読み込みます。 ePoster 端末 ......... USB ケーブルで接続されたディスプレイの設定を読み込みます。 フォルダー指定....... 任意の場所に保存した設定ファイルを読み込みます。

#### 書き出し

本ソフトウェアの設定を書き出します。

USB メモリー ........ 設定を USB メモリーに保存します。

USB メモリーをディスプレイに接続すると、設定がディスプレイに反映されます。

ePoster 端末 ......... USB ケーブルで接続されたディスプレイに設定を反映します。

フォルダー指定....... 任意の場所に設定を保存します。

#### リセット

「スライド設定」の設定を初期値に戻します。

#### **ご参考**

• 省電力状態では、

- ディスプレイのインジケーターは消灯します。
- ディスプレイの MODE ボタン、PAIRING ボタンは動作しません。
- ディスプレイの電源ボタンを押すと省電力状態から復帰します。
- ディスプレイとコンピューターを接続しているときは、省電力状態に移行しません。
- ディスプレイが省電力状態のときにコンピューターを接続しても、コンピューターがディスプレイを認識しません。また、 USB メモリーをディスプレイに接続してもディスプレイは USB メモリーを認識しません。 ディスプレイの電源ボタンを押し、ディスプレイを省電力状態から復帰させると認識します。

#### ■ パネル設定

#### アプリ設定

#### デフォルトアプリ

通常は「スライド」でお使いください。 e-Signage S(別売)で配信を行う場合は、「e-Signage S Player A1」を選びます。 e-Signage S については、e-Signage S の説明書をご確認ください。

#### ネットワーク設定

#### Bluetooth

Bluetooth を使用する ...... Bluetooth を使用するかどうか設定します。

#### 無線 LAN

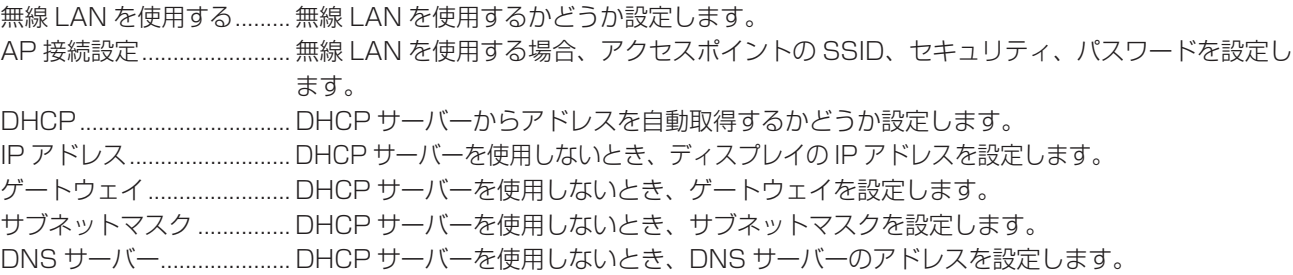

## セキュリティ

#### キーロック

オンのとき、電源ボタン以外のボタン操作を禁止します。

- キーロック中のインジケーター:
- マニュアルモードでは、青色点滅 (2 秒点灯、1 秒消灯 ) します。
- オートモードでは、緑色点滅 (2 秒点灯、1 秒消灯 ) します。

#### USB メモリーの使用を禁止する

オンのとき、USB メモリーによる表示や設定の変更を禁止します。

#### システム設定

#### 言語(Languages)

ディスプレイの表示言語を設定します。

#### 日付と時刻

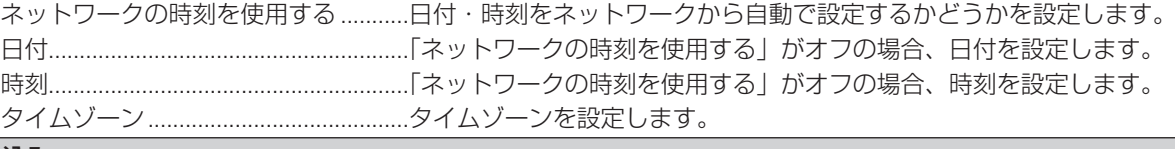

#### 読み込み

本ソフトウェアに設定を読み込みます。

USB メモリー ........ USB メモリーに保存された設定を読み込みます。

ePoster 端末 ......... USB ケーブルで接続されたディスプレイの設定を読み込みます。

フォルダー指定....... 任意の場所に保存した設定ファイルを読み込みます。

#### 書き出し

本ソフトウェアの設定を書き出します。

USB メモリー ........ 設定を USB メモリーに保存します。

USB メモリーをディスプレイに接続すると、設定がディスプレイに反映されます。

ePoster 端末 ......... USB ケーブルで接続されたディスプレイに設定を反映します。

フォルダー指定....... 任意の場所に設定を保存します。

#### リセット

「パネル設定」の設定を初期値に戻します。

#### ■ 状態

ディスプレイ(設定ファイル)の状態を表示します。

#### ■ e-Signage S プレーヤー A1 設定

「デフォルトアプリ」が「e-Signage S Player A1」のとき、e-Signage S プレーヤー A1 の設定を行います。 e-Signage S ( 別売 ) で配信を行うことができます。e-Signage S については、e-Signage S の説明書をご確認ください。 「プレーヤー設定」「ネットワーク設定」「端末制御設定 」については、e-Signage S の説明書をご確認ください。

#### 読み込み

本ソフトウェアに設定を読み込みます。

USB メモリー ........ USB メモリーに保存された設定を読み込みます。

ePoster 端末 ......... USB ケーブルで接続されたディスプレイの設定を読み込みます。

フォルダー指定....... 任意の場所に保存した設定ファイルを読み込みます。

#### 書き出し

本ソフトウェアの設定を書き出します。

USB メモリー ........ 設定を USB メモリーに保存します。

USB メモリーをディスプレイに接続すると、設定がディスプレイに反映されます。

ePoster 端末 ......... USB ケーブルで接続されたディスプレイに設定を反映します。

フォルダー指定....... 任意の場所に設定を保存します。

#### リセット

「e-Signage S プレーヤー A1 設定」の設定を初期値に戻します。

#### ■ 設定ツール管理

アプリケーション管理

#### スタートアップ画面の表示

スタートアップ画面を表示するかどうか設定します。

#### 暗号キー入力

ディスプレイに書き出すデータを暗号化する場合は、オンにします。 オンにすると、書き出しのとき暗号キー入力画面が表示されます。 ディスプレイに設定されている暗号キーを入力してください。 初めて使用する場合は、「初期暗号キーの設定」で、ディスプレイに暗号キーを設定してください。

#### オールリセット

「スライド設定」、「パネル設定」、「e-Signage S プレーヤー A1 設定」の設定を初期値に戻します。

処理が完了すると、インジケーターが青色に点灯し、白色の画面になります。

※ e-Signage S(別売)で配信を行っている場合は、下記の操作を行ってから「オールリセット」を実施してください。 ①「パネル設定」の「アプリ設定」の「デフォルトアプリ」を「スライド」に設定する。

② ディスプレイに設定を反映する。

③ ディスプレイの電源をオフ / オンする。

#### 言語(Languages)

本ソフトウェアの表示言語を設定します。

#### バージョン情報

本ソフトウェアのバージョンを表示します。

シャープ株式会社

本 社 〒590-8522 大阪府堺市堺区匠町1番地